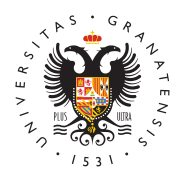

## UNIVERSIDAD DE GRANADA

[Vicerrectorad](http://investigacion.ugr.es/)o de [Investigaci](http://investigacion.ugr.es/)ón y [Transfere](http://investigacion.ugr.es/)ncia

## [Cómo registrar una solicitud por la Sede Electrón](http://investigacion.ugr.es/recursos-humanos/personal/sede-electronica) la UGR

IMPORTANTEste proceso sólo sirve goinstandeel la solicitud. El PDF la solicitud hay que obtenerlo del correspondiente formulario de presentación online de una solicitud de Contratos mdoebe de hace SOLICITUD GENERICA a través de la sede electrónica de la UGR

Se puede registrar la solCreintui di cozocho Digital o smine déllante los datos dæd ceso identificado de elma ell GoRaso de que pertenezcas a nu universidad.

- · Las solicitudes se tienen que REGISTRAS Pedea é la pérsóndieca a de la Universidad de Granada, en el procedimiento:
	- <sup>o</sup> Investigación : Contratos con cargo a Grupos, Proyecto  $\circ$  En la direccióm twpesb://sede.ugr.es/procs/Investigacion-Co [con-cargo-a-Grupos-Proyectos-](https://sede.ugr.es/procs/Investigacion-Contratos-con-cargo-a-Grupos-Proyectos-y-Convenios/)y-Convenios/
- $\bullet$  entramos en la opción Iniciar Procedimiento pulsando en el Acceso.

## Con certificado digital

Al iniciar este procedimiento el sistema intenta verificar que to componentes técnicos necesarios están correctamente instalado realizar la firma.

El formulario consta de varias partes:

- $\bullet$  Datos personales, en los que habrá que completar los que n rellenos automáticamente.
- · Detalles de la solicitud: en el que tenemos que indicar la Expo Hechos y la Petición. En ambos casos hay que indicar que q registrar una o varias solicitudes de contratos para el proce Personal con cargo a grupos y proyectos.
- · En el campo Documentos Adjuntos debemos incluir los doc necesarios para la solicitud, que son los siguientes:
	- $\circ$  Solicitud o solicitudes (en PDF) obtenidas de la aplicac solicitud de contratos de la página web del Vicerrectora Investigación y TransferenciaE ADJUNTA, NO SERA VAL

[http://investigacion](http://investigacion.ugr.es/).ugr.es/

Al completar todos los campos, podemos enviar la solicitud, y s página en la que el sistema está Firmando la solicitud.

Si el procedimiento se ha completado correctamente, aparecerá confirmación finalizando el proceso.

Recibimos un email con la confirmación de la solicitud que acab en el correo electrónico que tengamos registrado con los datos

Si entramos en el apaMiaSdeod ob endremos ver el expediente creado o registro que acabamos de realizar, ahí podremos comprobar que solicitud o solicitudes está incluido y debidamente firmado.

## Sin certificado

Esta opción está destinada a los miembros de la Universidad de tienen usuario válido en el Acceso Identificado de la UGR. Hay campos para acceder a la Administración Electrónica / Acceso I " En primer lugar será necesario el DNI del usuario sin letra o u introduce en Acceso Identificado).

" Y un código PIN/password, que se utiliza para entrar en Acces

El formulario que nos aparece es igual que en el acceso por cer completa de la misma manera.